# **How to create a myGov account.**

#### **Create an account**

Go to [myGov](https://my.gov.au/) and select **Create an account** on the homepage.

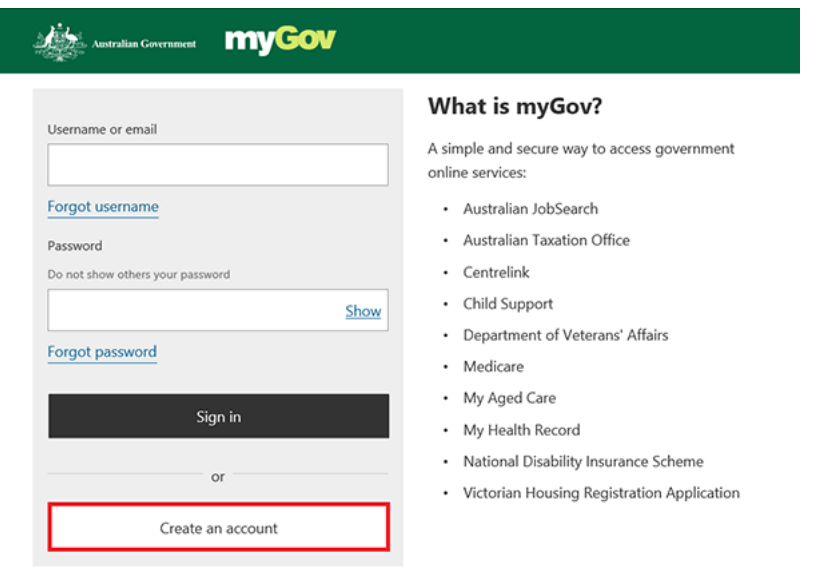

# **Step 1: agree to terms of use**

Read the **terms of use.** Select **I agree** to acknowledge and accept our terms of use.

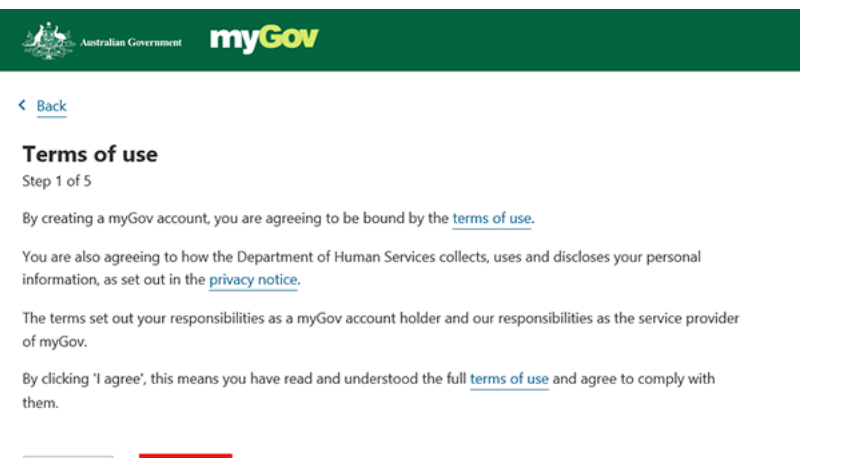

I agree Cancel

# **Step 2: enter an email address**

Enter your email address, then select **Next**.

Each myGov account must have a different email address. If you share an email address with someone, only one of you can use that email address.

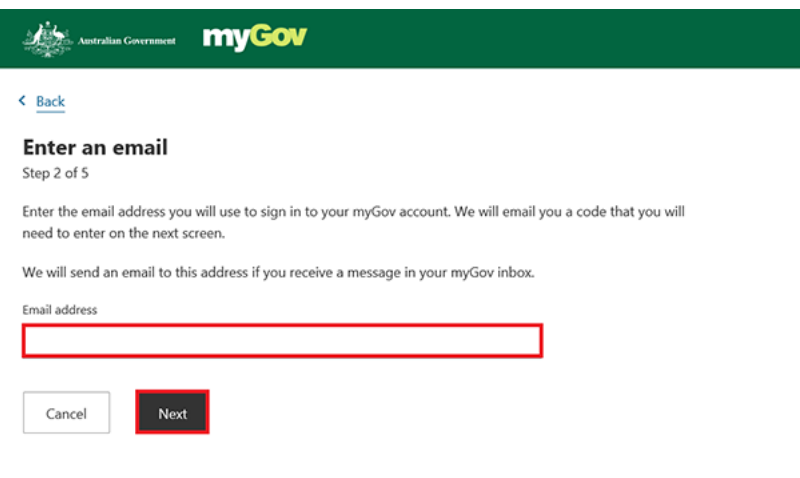

We will email you a code. Enter the code, then select **Next**.

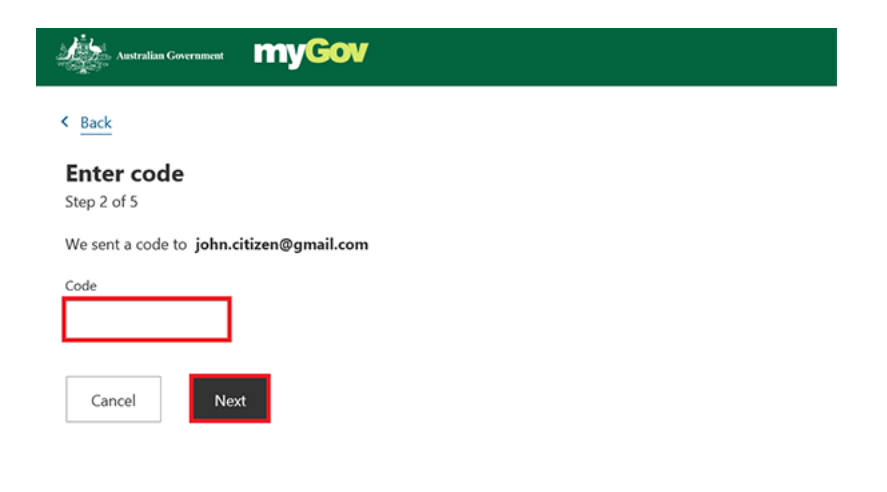

## **Step 3: enter your mobile number**

Enter your mobile number, and then select **Next**.

If you don't have access to a mobile phone or mobile phone coverage, select **Skip this step**.

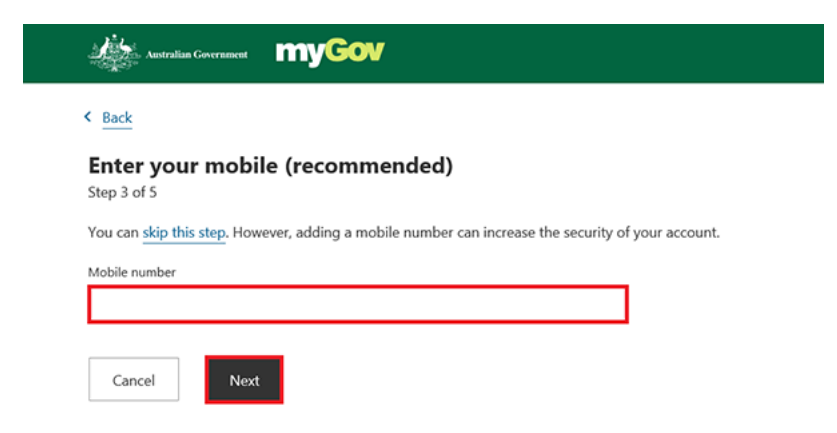

We will send a code to your mobile phone if you provided your mobile number. Enter the code, then select **Next**.

#### **Step 4: create password**

Create and re-enter your password, then select **Next**.

Your password must have at least 7 characters and include at least 1 number.

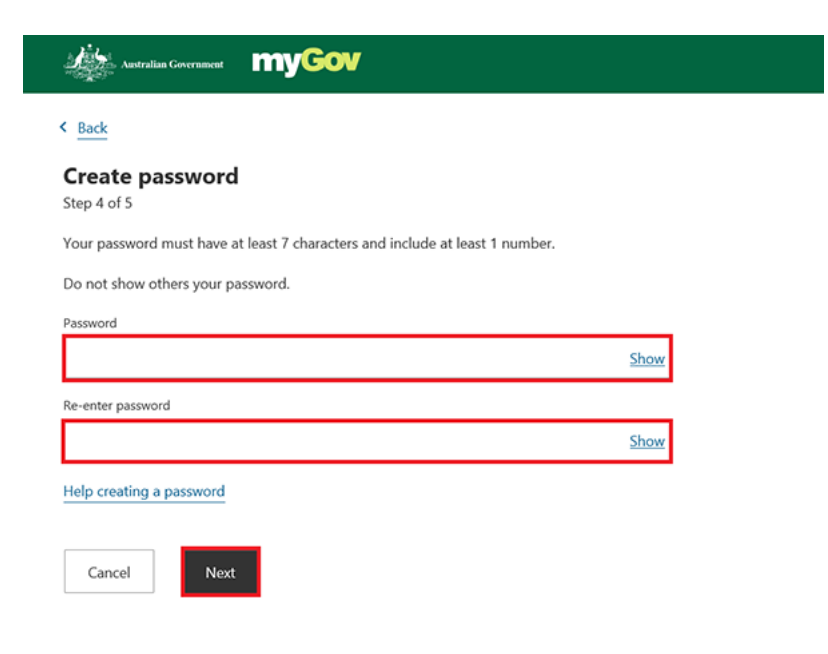

### **Step 5: create secret questions**

Secret questions and answers help keep your account secure. You will be asked to create 3 questions and answers that only you can answer.

Select your first question from the list or create your own. Make sure your answers are easy for you to remember.

Select **Next** after entering your answer, and repeat for questions 2 and 3.

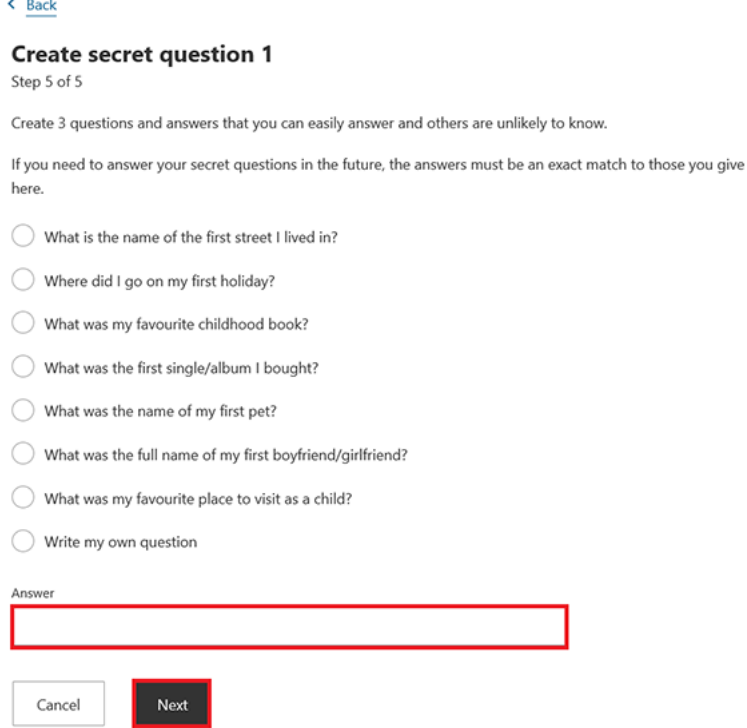

#### **Account created**

Once you have created your myGov account, your username will appear on the screen. Your username details will also be emailed to you.

Select **Continue to myGov** to return to the homepage.

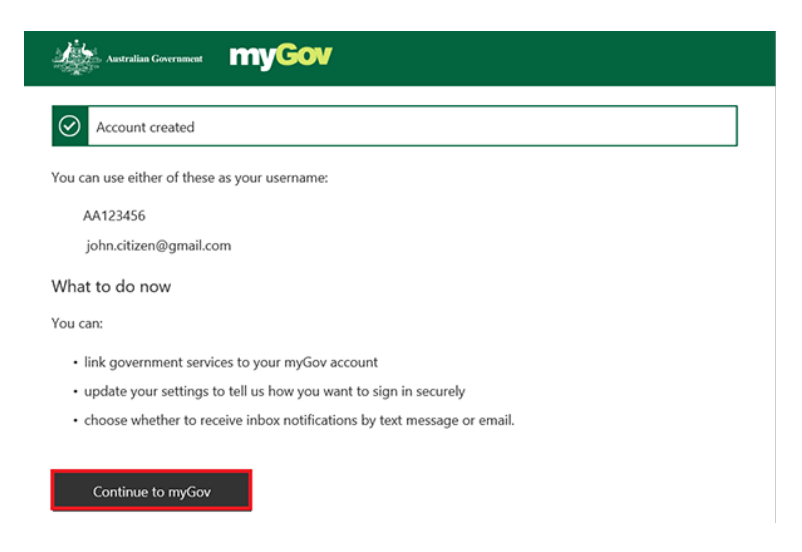

This is your first sign in.

You can now:

- link government services
- go to **Account settings** to set up your sign-in options and Inbox notifications

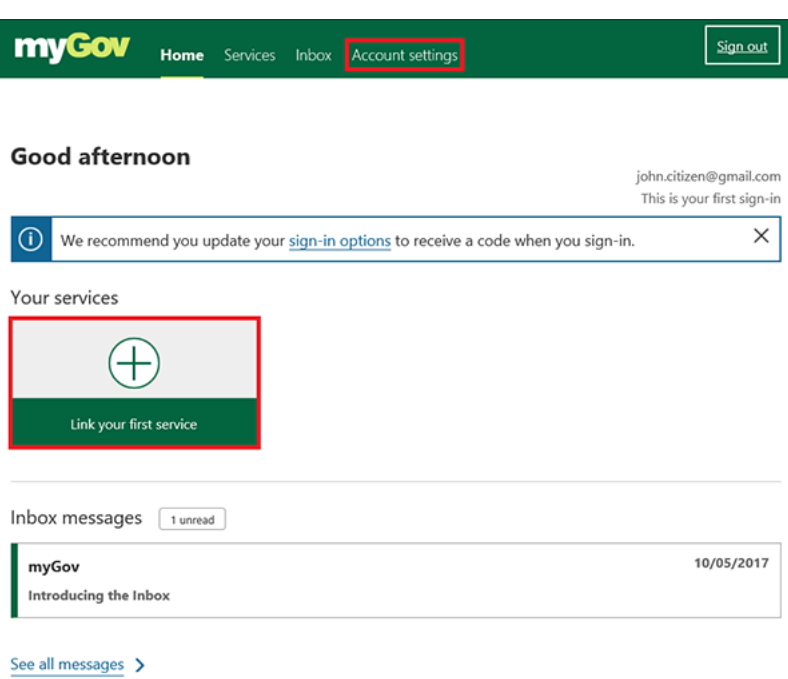

For your privacy and security, select **Sign out** when you have finished using your myGov account.

Information sourced from:<https://www.humanservices.gov.au/individuals/online-help/create-mygov-account#step1>